# **Merging ARIES** Reports in Microsoft Excel

ARIES User Group June 2, 2011

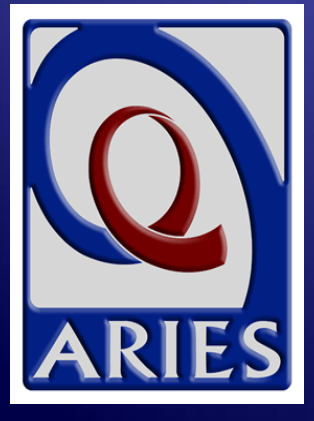

### **Merging ARIES Reports** in Microsoft Excel

*Today's Presentation will cover:*

- ◆ Limitations to Ad Hoc report design in ARIES ReportExport
- How to merge two ARIES reports using the Excel VLOOKUP() function
- ◆ Online demo of merging a Fix-It report with a Primary Staff Person report
- ◆ Other uses of VLOOKUP() and other ways to merge reports

- When creating Ad Hoc reports in ReportExport, not all data elements are available for all reports.
- $\bullet$  This means that some reports seem to be missing important data.
- **The ARIES Help Desk often cannot** meet certain report requests due to the limitations of ReportExport.
- The most often requested data element is Primary Staff Person.

 When creating an Ad Hoc report, you must start by selecting a Primary Table…

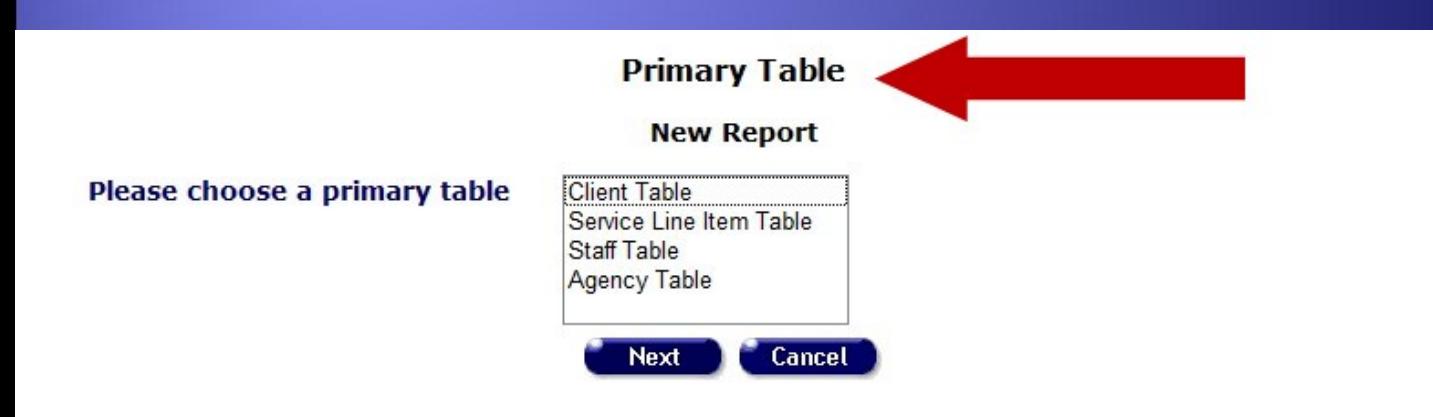

 …then you may select Additional Tables needed for your report.

#### **Additional Table**

#### **New Report**

#### Please check the tables with data you would like to include in the report.

Address Table Agency Table Agency Specifics Table Acuity Table AIDS Defining Condition Table ART Adherence Table ART Therapy Table ART Medication Table **Barriers To Care Table** Care Hipp Table Care Plan Table Case Note Table CD4 Table Client Table CMP Table Contract Table

Contact Info Table Custom Data Entry Group Table Demographic Table EIP Functional Table EIP Behavioral Table EIP Psychosocial Table Eligibility Document Table OBGYN Table Financial Table Funding Source Table **HIV Test Table** Hospital Visit Table HOPWA Table Hopwa Assessment Table Hopwa Household Table Hopwa Status Table

Hopwa Worksheet Table Housing Assistance Table Immunization Table Income History Table Insurance Table Living Situation Log Table Medical Table Medicare Part D Table Medication Table Mental Health Treatment Table Needs Assessment Table Other Medication Table PAP Smear Table Pregnancy Table Program Table Referral Table

- Client Related Affected Table
- Risk Factor Table
- Site Table
- Staff Table
- SAMISS Assessment Table
- Screen Mental Health
- Screen Risk Reduction
- Screen Substance Abuse
- STI Hepatitis Table
- Substance Abuse Treatment Table
- Tuberculosis Table
- Tuberculosis Treatment Table
- TMP Table
- Viral Load Table
- Weight Table

Next

Cancel

#### When you select the Client Table as the Primary Table…

#### **Primary Table**

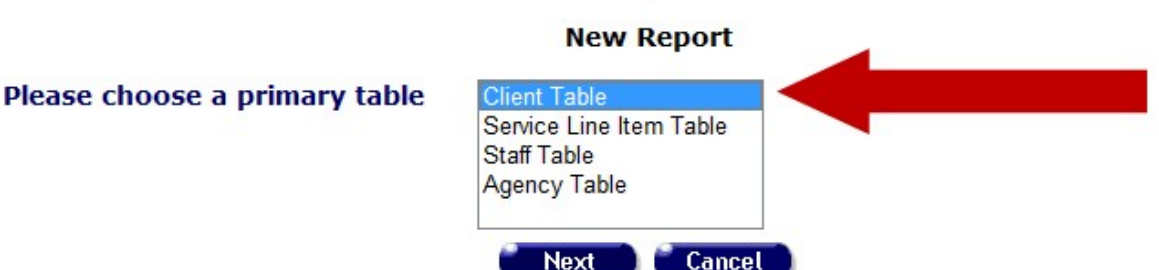

**Next** 

#### When you select the Client Table as the Primary Table…

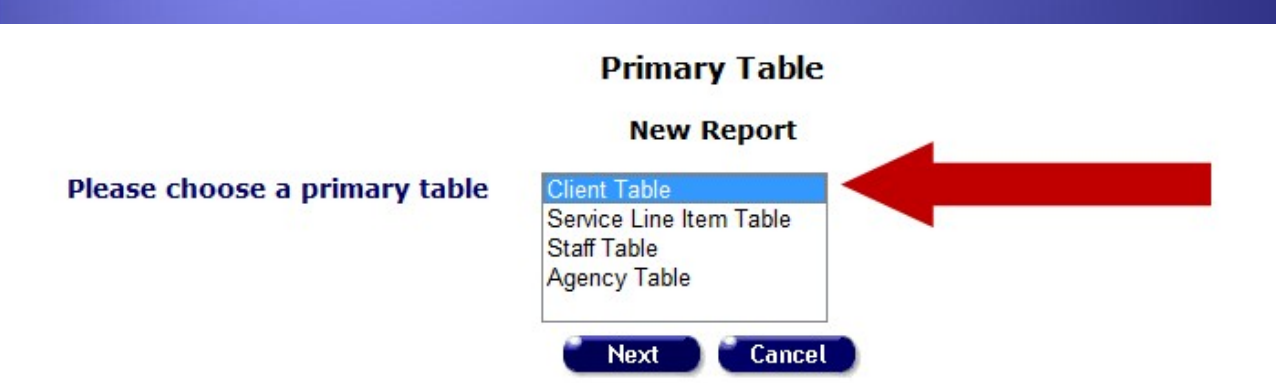

◆ …adding the Staff Table will give you the name of the client's Primary Staff Person.

#### When you select the Service Line Item Table as the Primary Table...

#### **Primary Table**

**New Report** 

Please choose a primary table

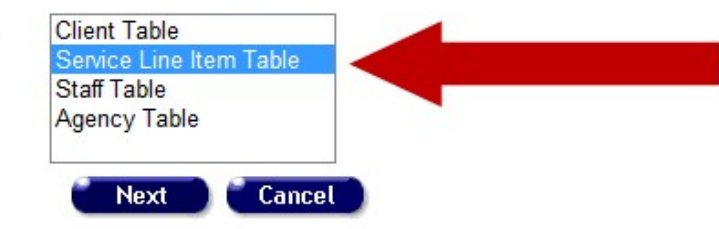

When you select the Service Line Item Table as the Primary Table...

#### **Primary Table**

**New Report** 

Please choose a primary table

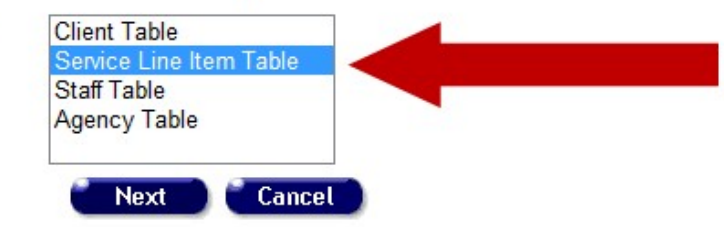

◆ …adding the Staff Table will give you the name of the Staff Person who provided the Service.

 Most requests for Ad Hoc reports are based on clients served within a date range.

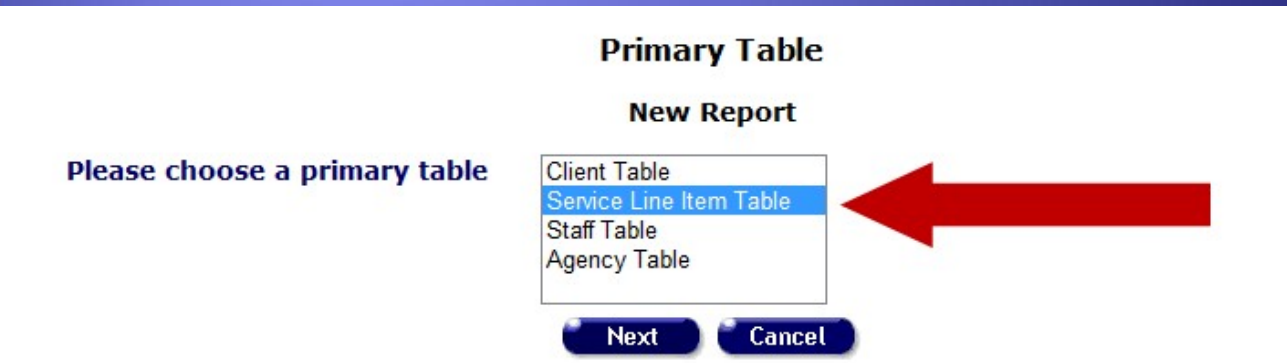

**• This requires selecting the Service Line** Item Table as the Primary Table, making it impossible to add a client's Primary Staff Person to such a report… *UNTIL NOW!*

- Using Microsoft Excel, data from two different ARIES reports can be merged into a composite report.
- The reports must both contain a *Unique Client Identifier*. The easiest one to use is the ARIES ID.
- The *Primary Report* is the most complete of the two reports. It must contain one row per client.
- The *Secondary Report* is a look-up table. It contains the data you want to add to the Primary Report. It also must contain one row per client.

• The ARIES "Fix-It" reports are part of OA's *Data Improvement Project (DIP)*. Each month, we focus on a different data element.

◆ The "Fix-It" reports identify clients that do not meet the criteria for that month's data element so agencies can "fix" the data problems.

• The "Fix-It" report would be the *Primary Report* for merging.

#### The "Fix-It" report for Race/Ethnicity:

#### **Fix-It: Race and Ethnicity**

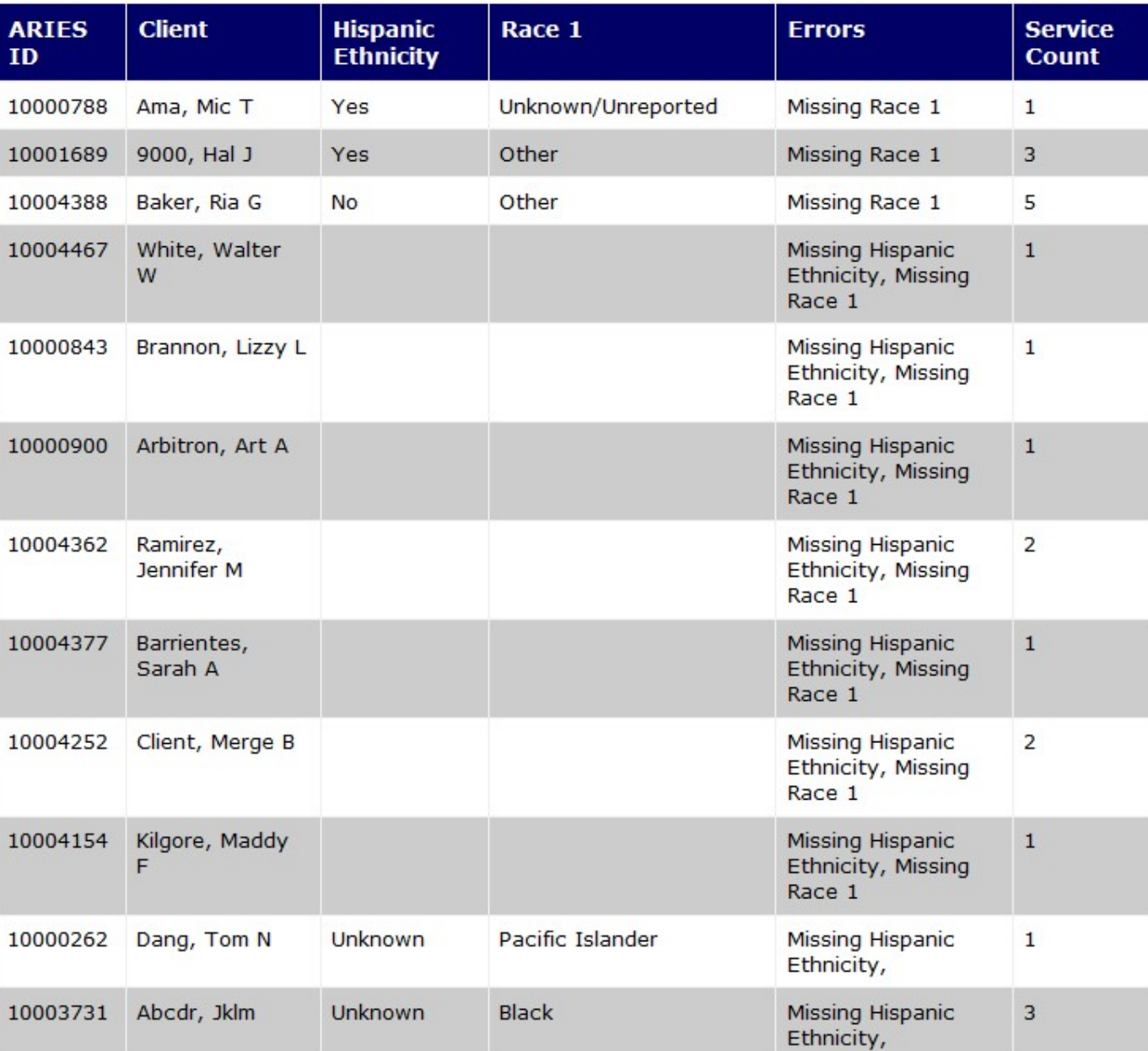

*All data is from the ARIES Demo Site and is fictitious.* **13**

- Correcting data problems on the "Fix-It" reports might be a task for the client's Primary Staff Person – but the reports do not (and cannot) include that information!
- The only way to obtain the name of the client's Primary Staff Person is to run a separate report.
- The Primary Staff Person report would be the *Secondary Report* for merging.

#### Ad Hoc report of Primary Staff Person:

#### **ARIES ID and Primary Staff Name**

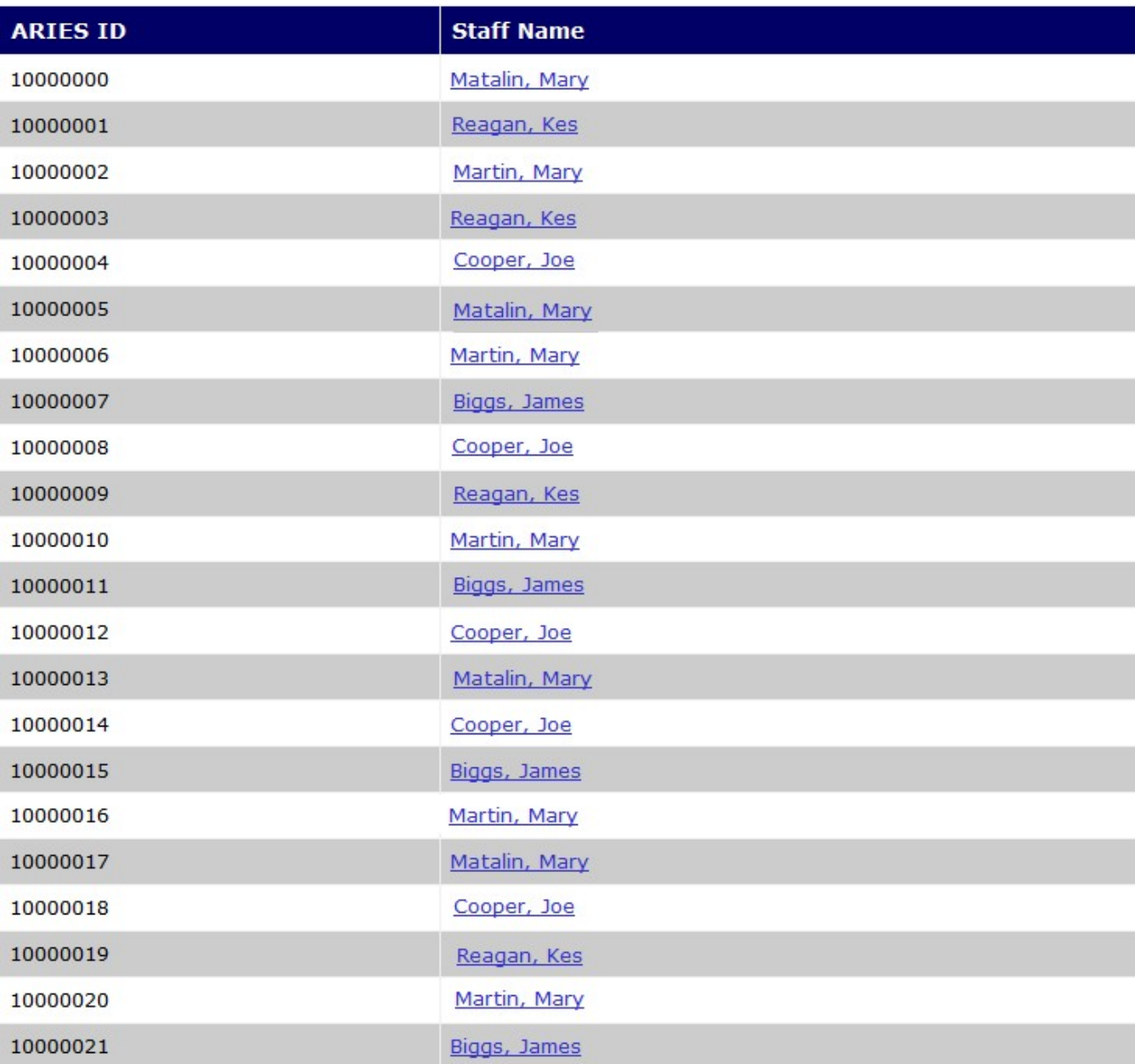

#### *All data is from the ARIES Demo Site and is fictitious.* **15**

Excel can take an ARIES ID from the Primary Report, look it up in the Secondary Report, and retrieve the Staff Name:

#### **Fix-It: Race and Ethnicity**

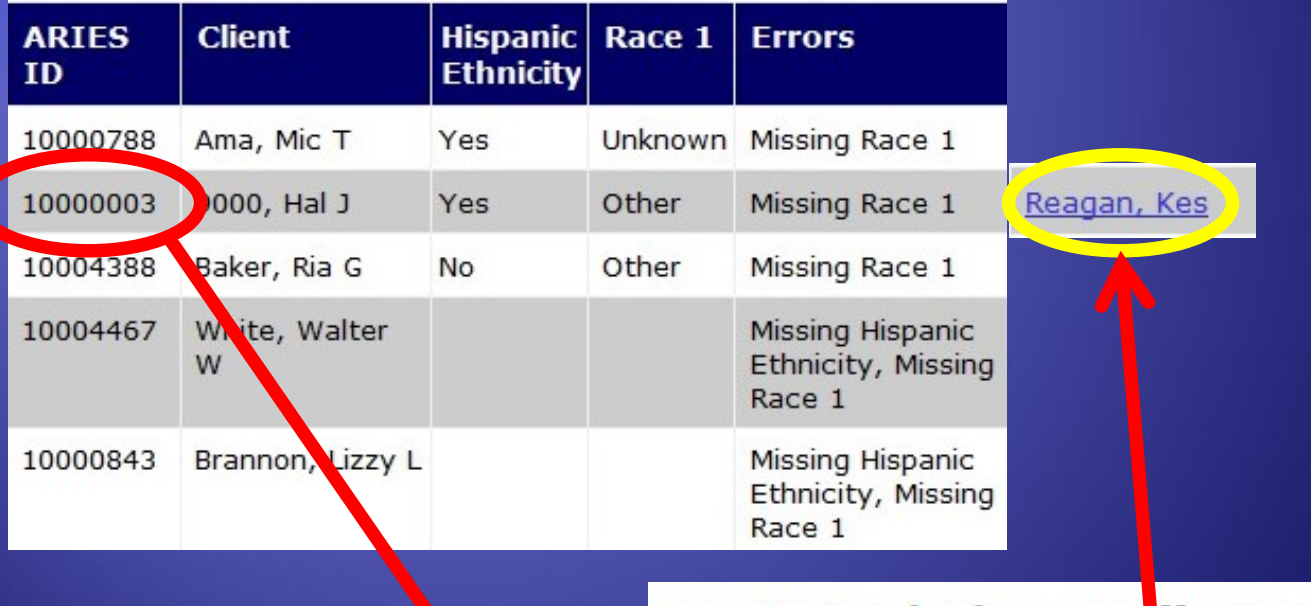

#### **ARIES ID and Primary Staff Name**

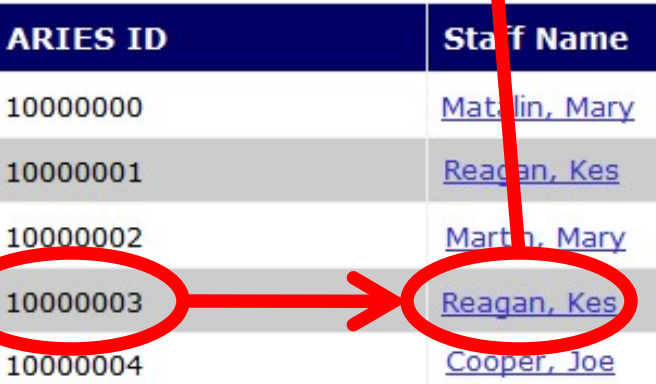

#### To begin, first run your Primary Report:

#### **Fix-It: Race and Ethnicity**

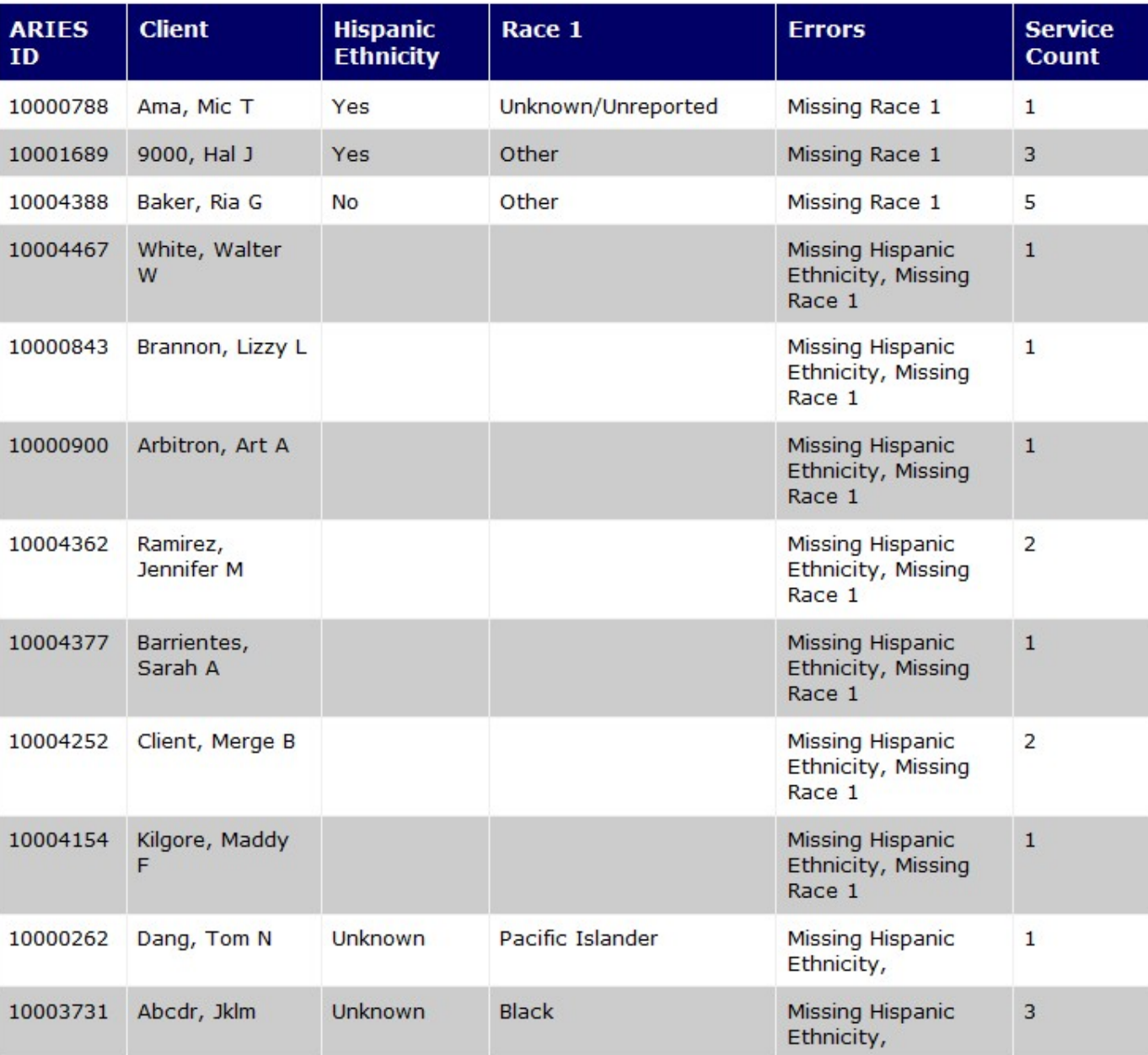

#### Copy and Paste into Sheet **1** of Excel:

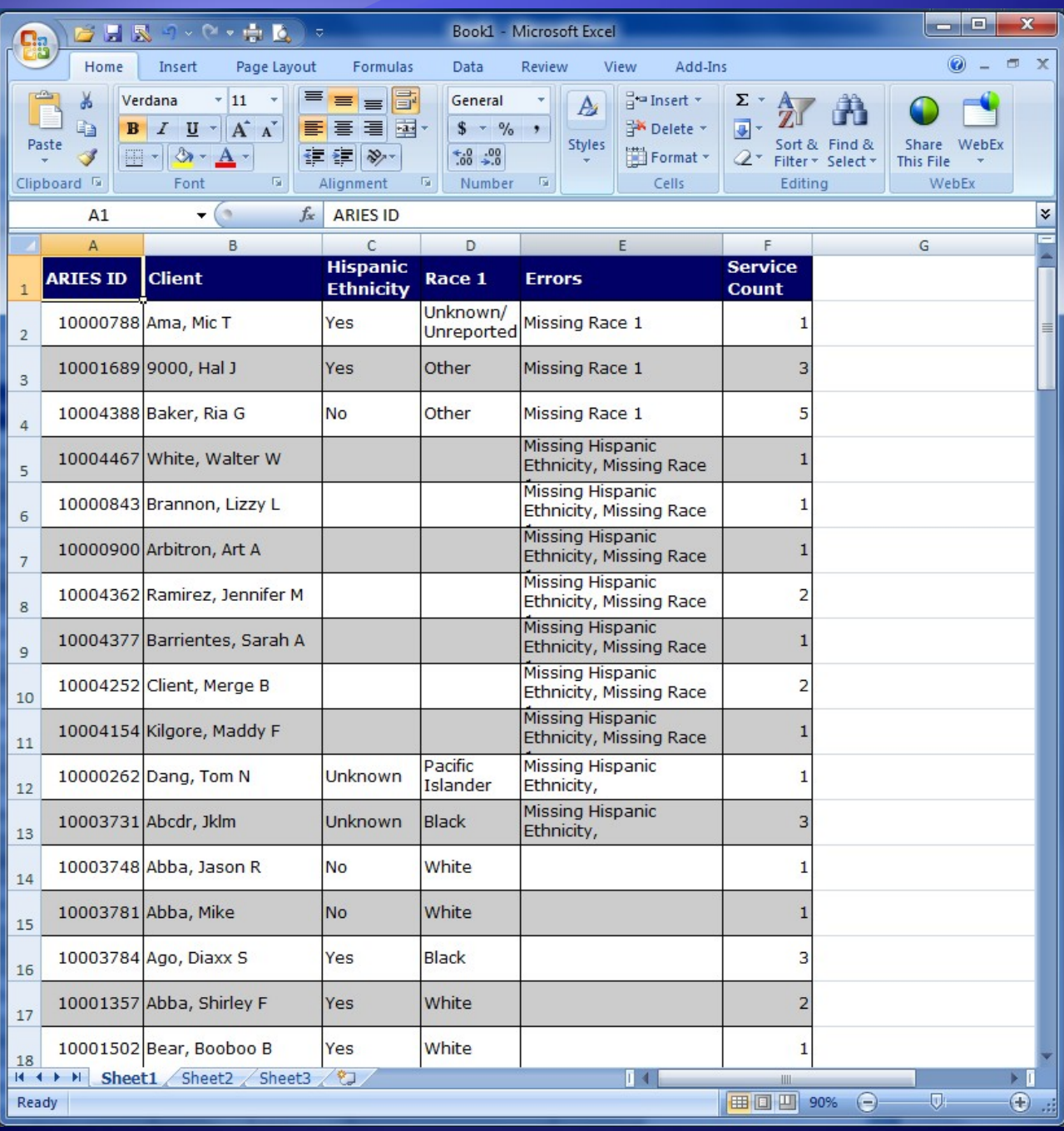

#### Next, run your Secondary Report:

#### **ARIES ID and Primary Staff Name**

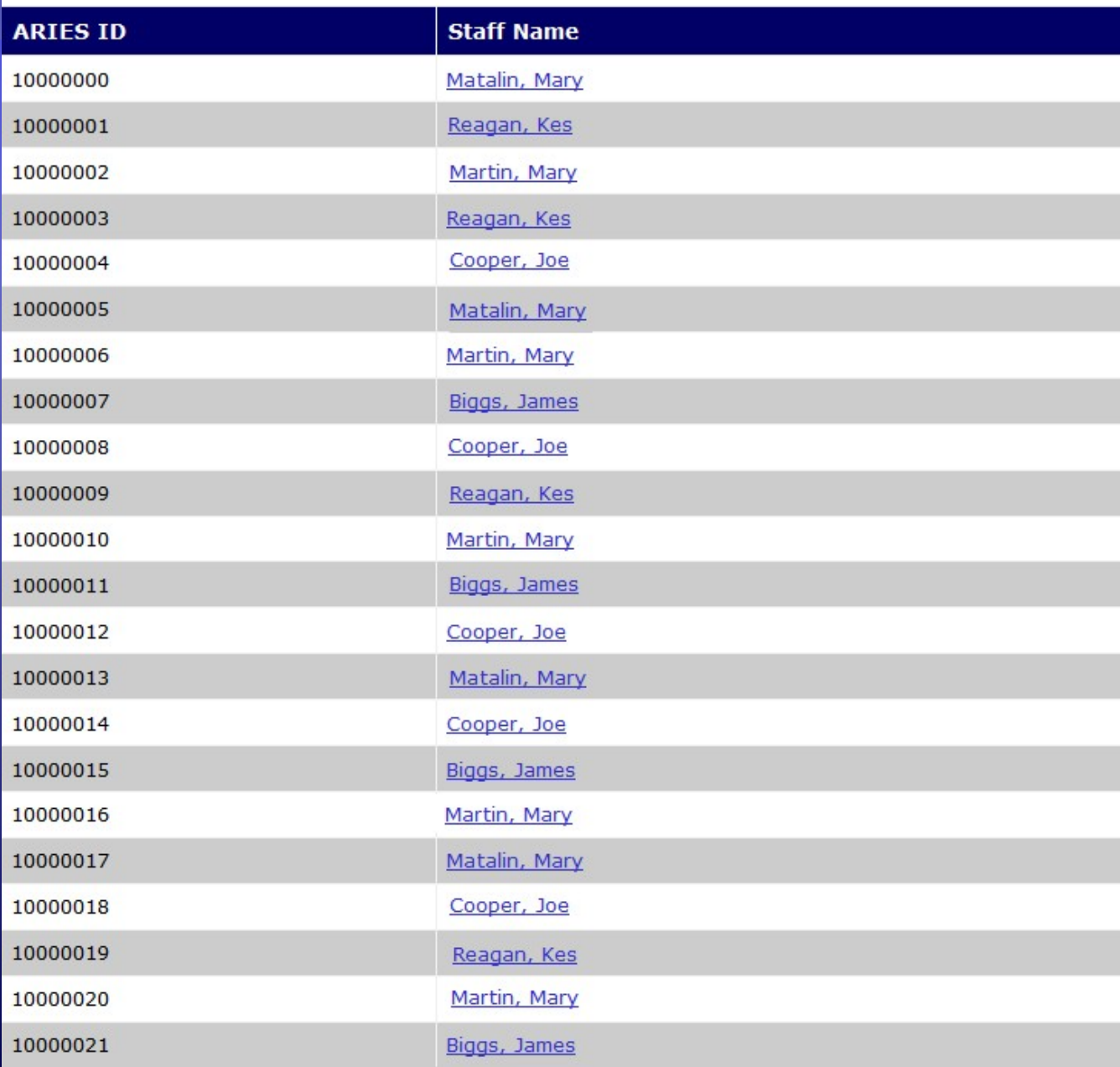

#### Copy and Paste into Sheet **2** of Excel:

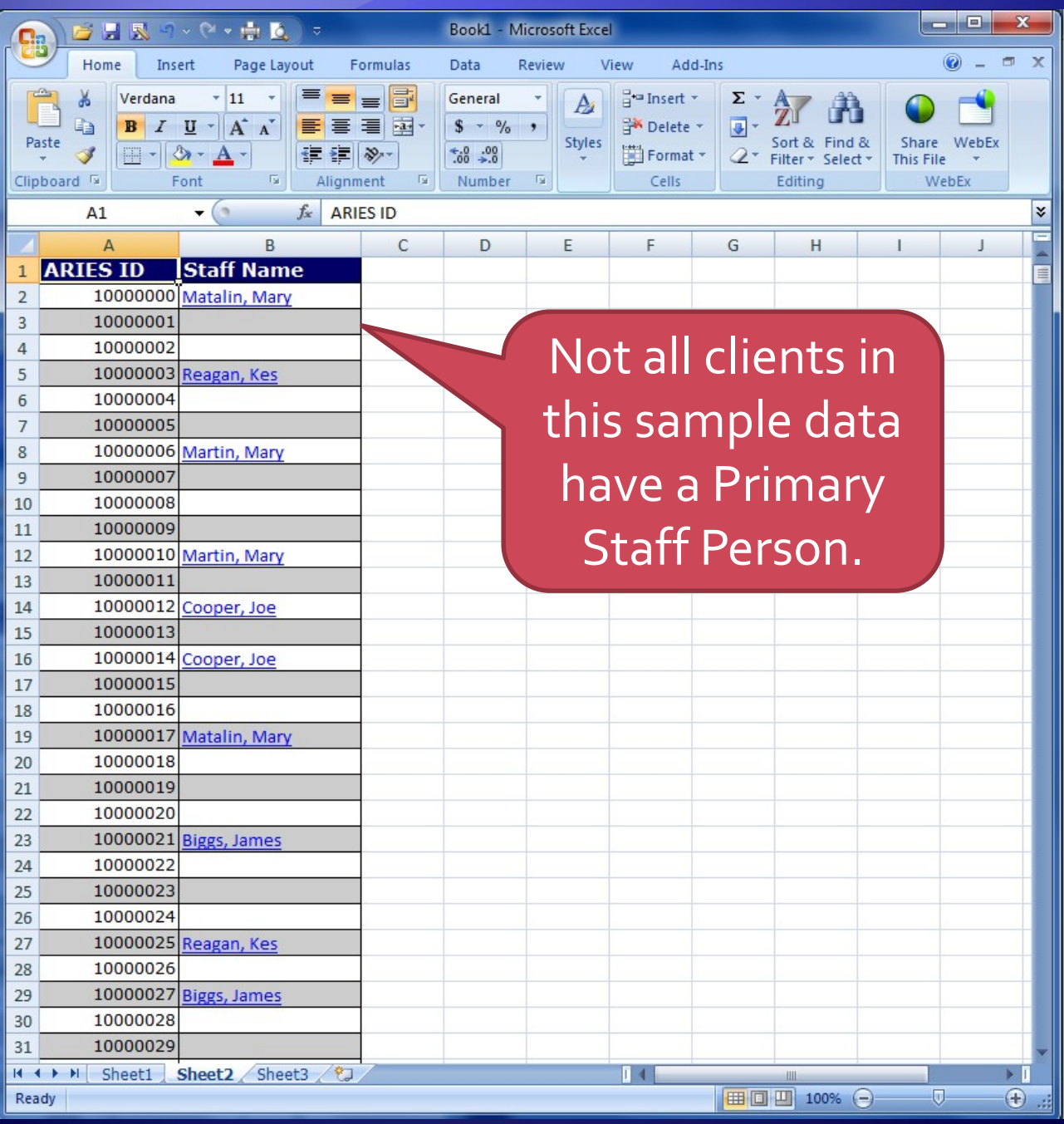

#### Select columns A & B, name the range:

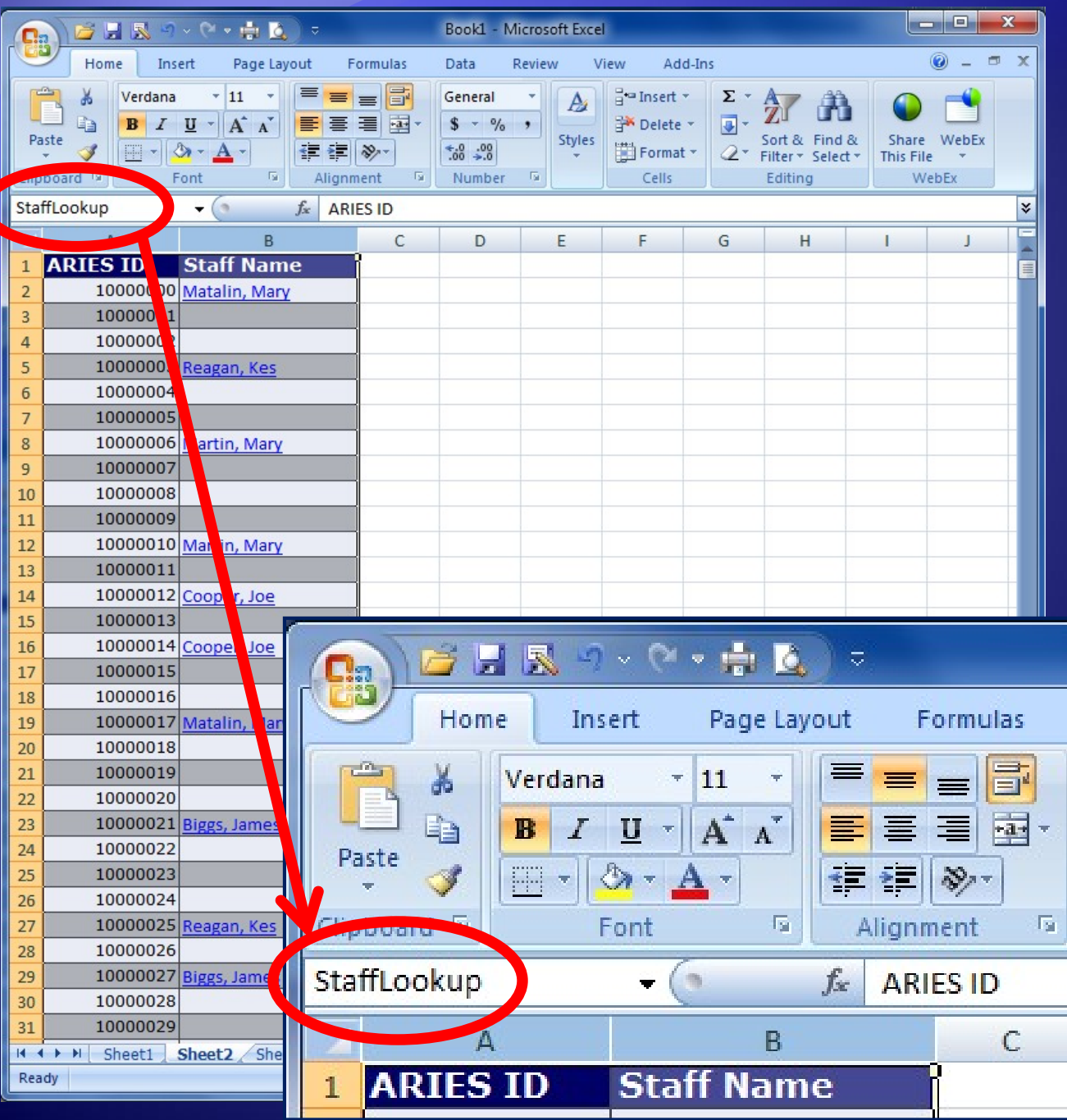

#### On Sheet 1, first blank cell of first data row, click Function (fx) and select VLOOKUP:

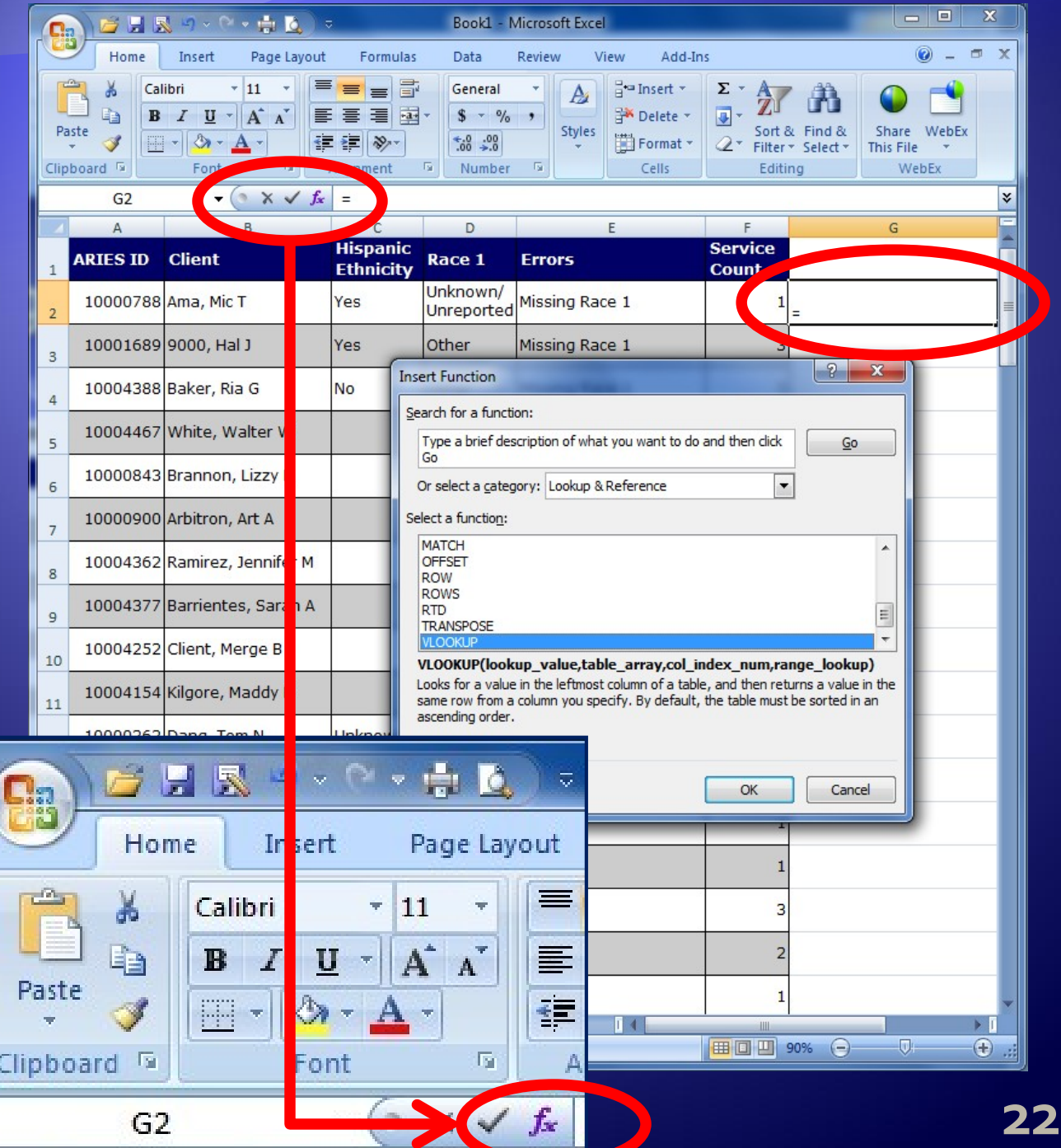

#### Enter the function parameters below:

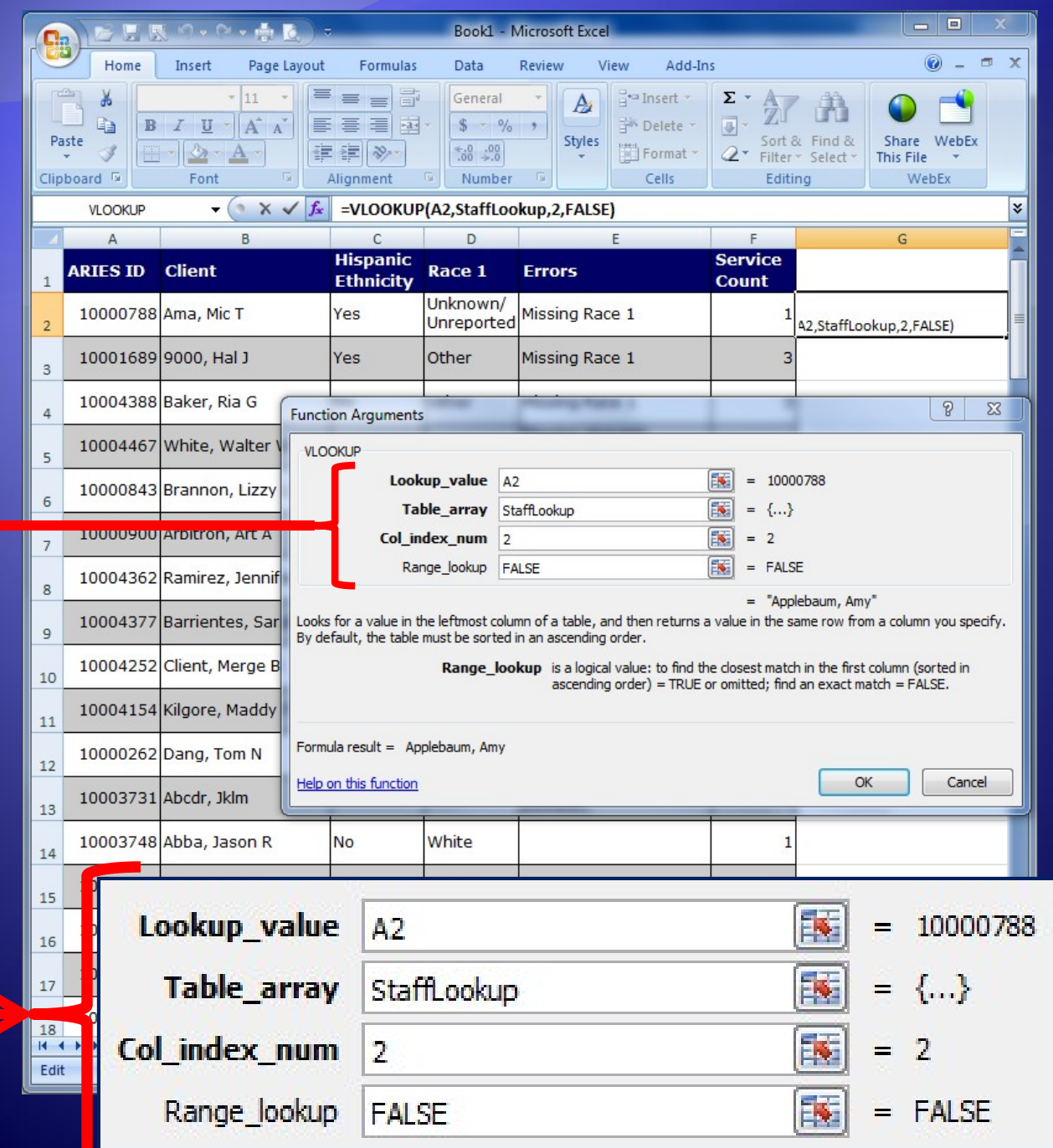

#### Copy the cell containing the VLOOKUP function to the rest of the column:

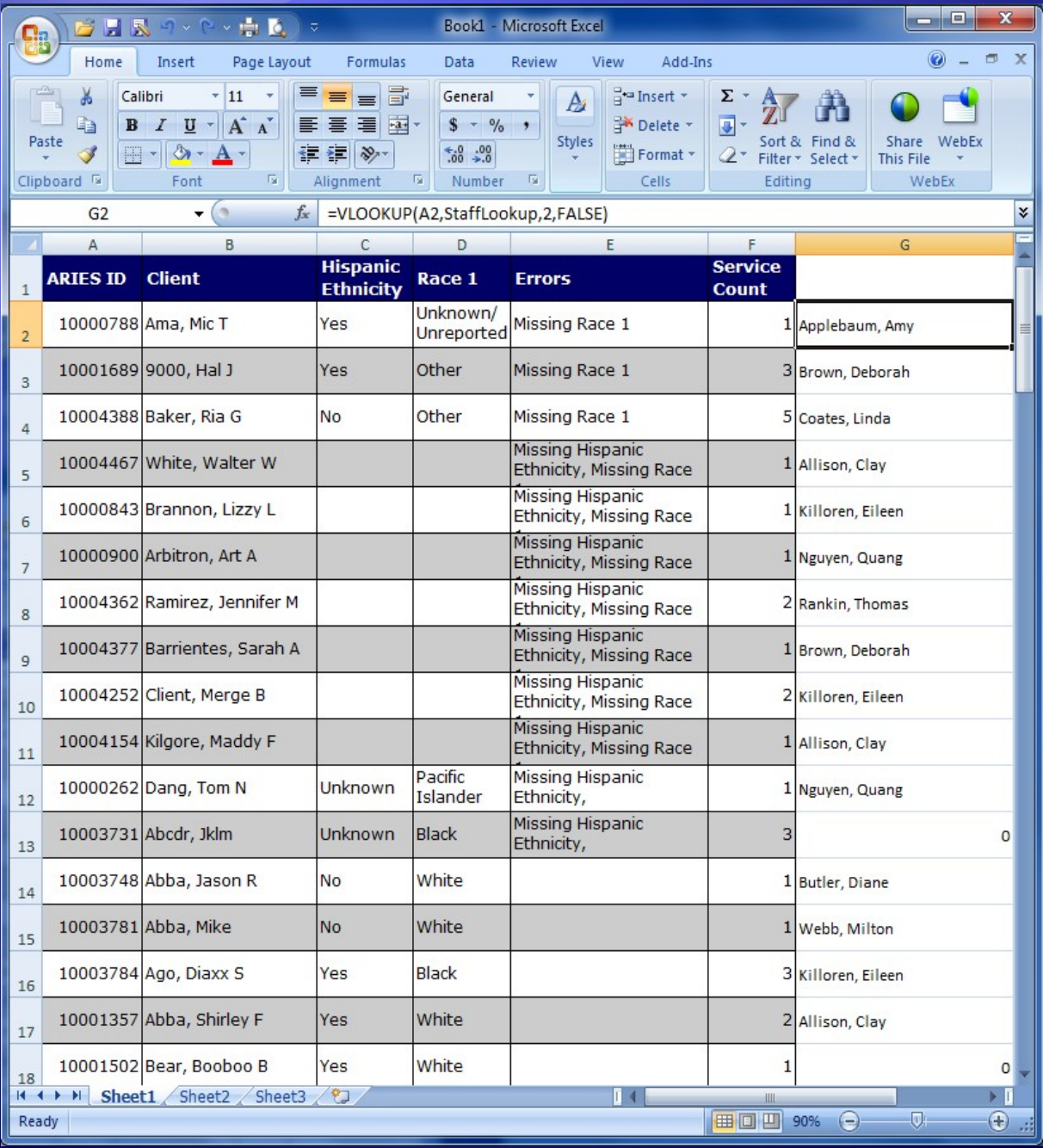

#### Format as desired, and *VOILA!*

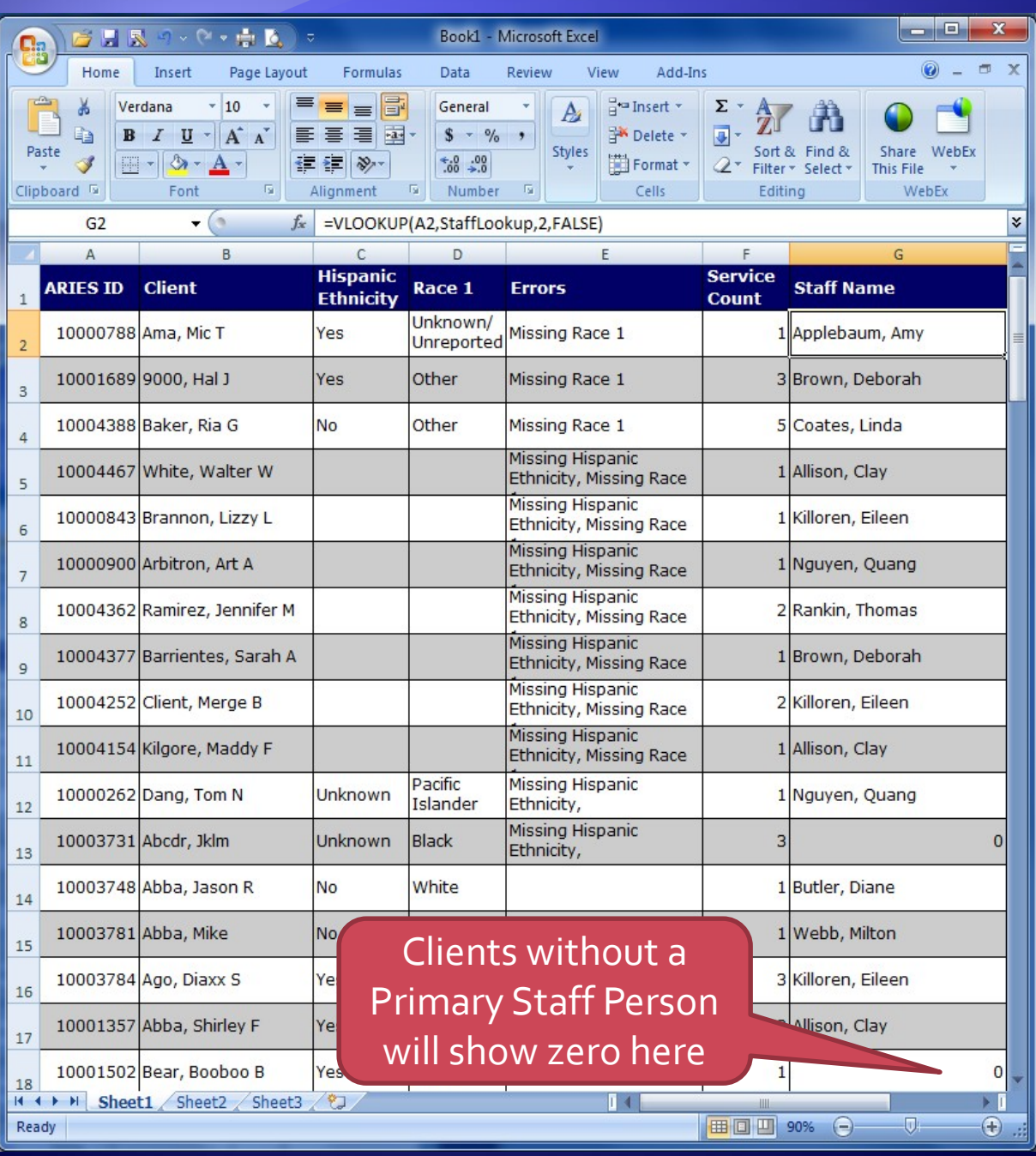

You can move the Staff column, sort on Staff, and filter on Errors (non-blank) to list only clients needing follow-up grouped by Primary Staff Person:

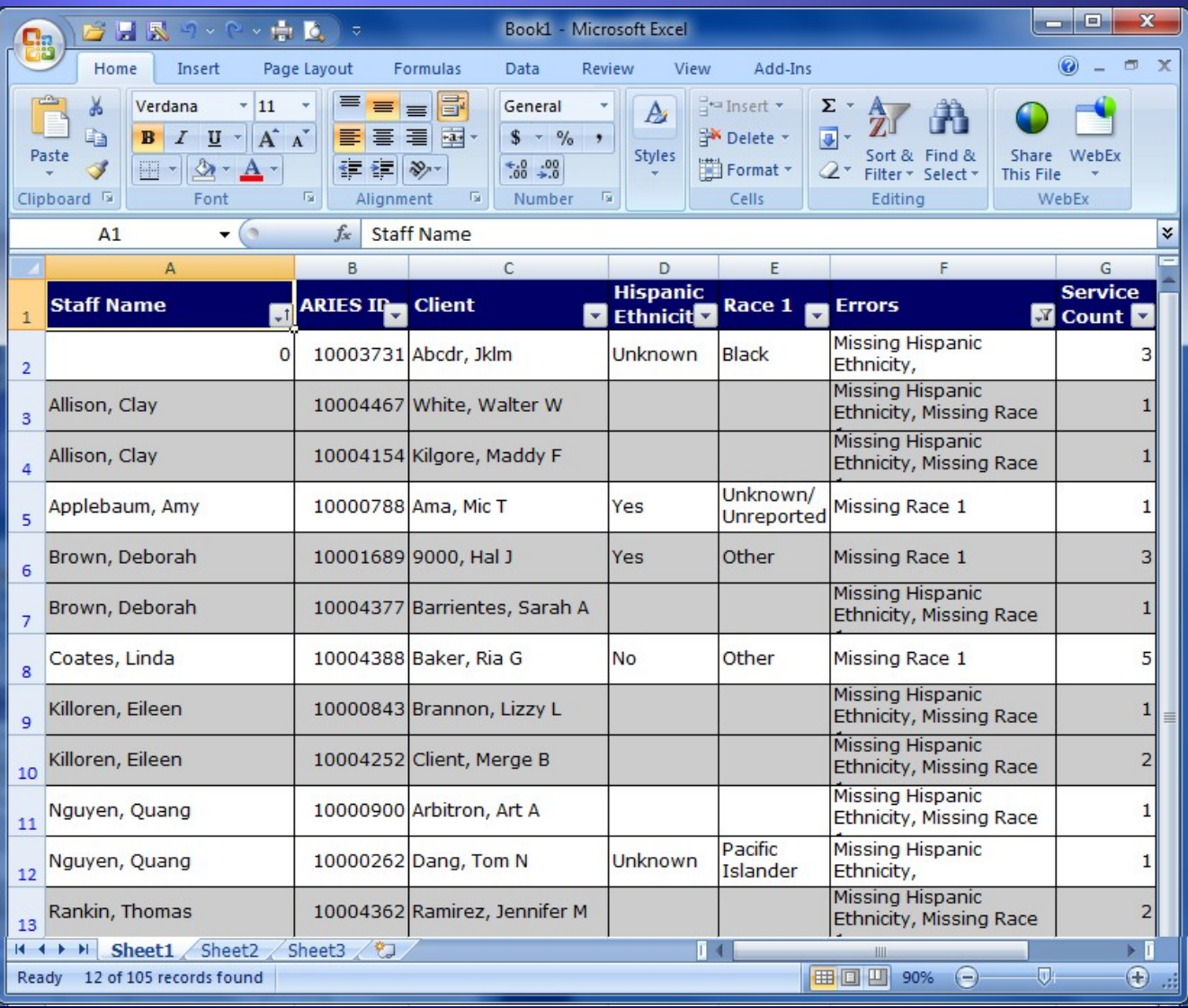

#### To begin, first run your Primary Report:

#### **Fix-It: Race and Ethnicity**

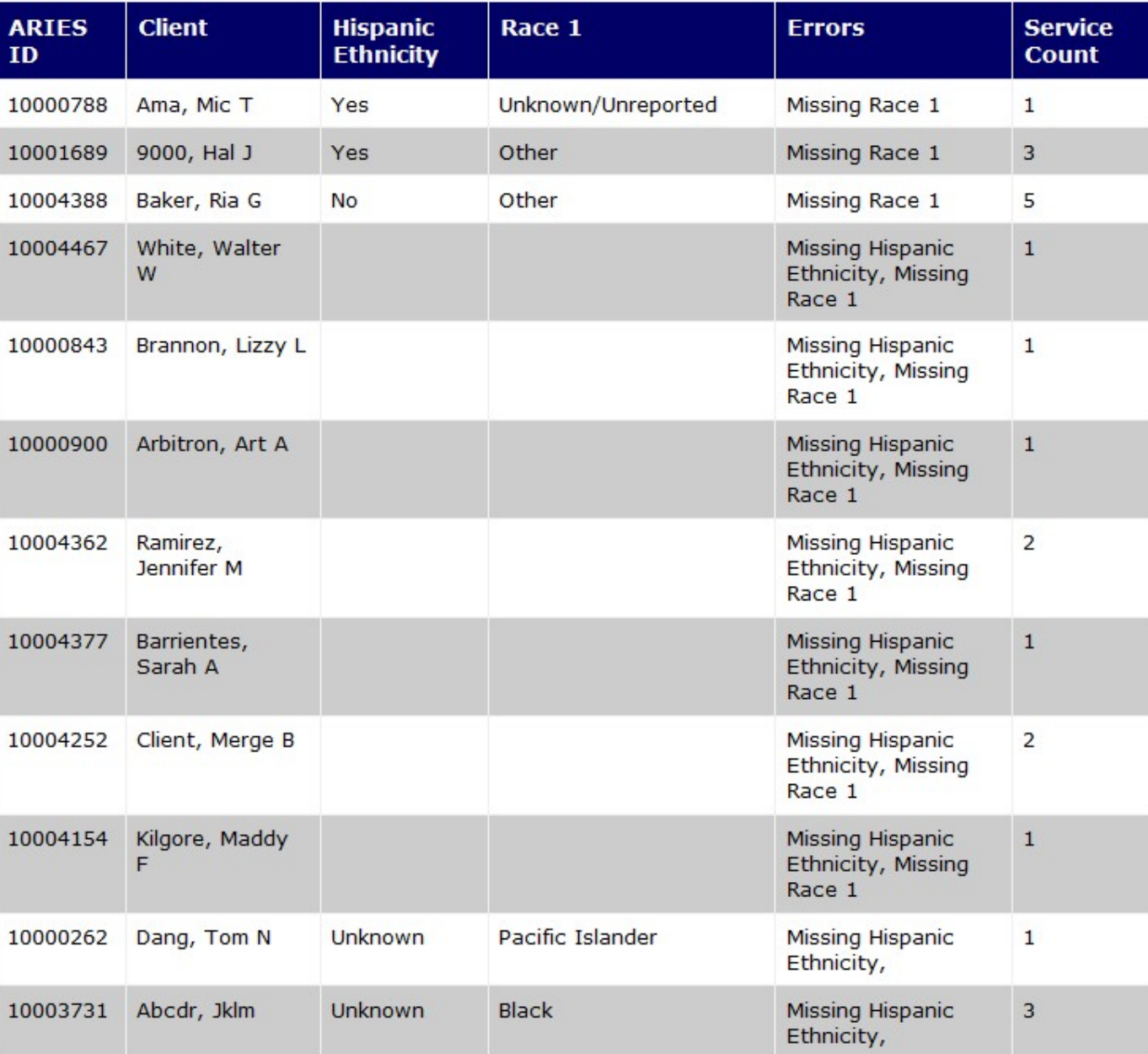

#### Copy and Paste into Sheet **1** of Excel:

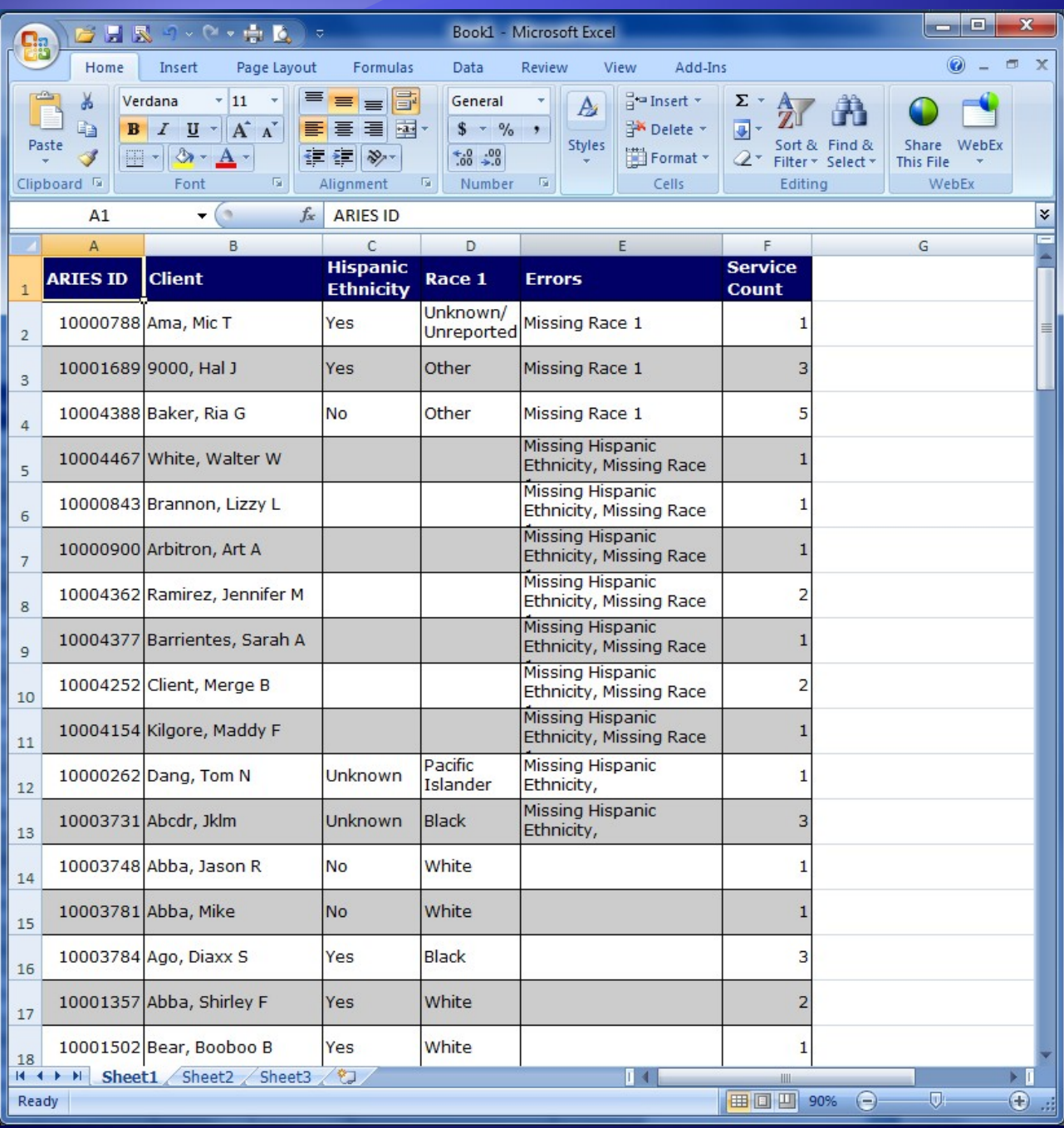

#### Next, run your Secondary Report:

#### **ARIES ID and Primary Staff Name**

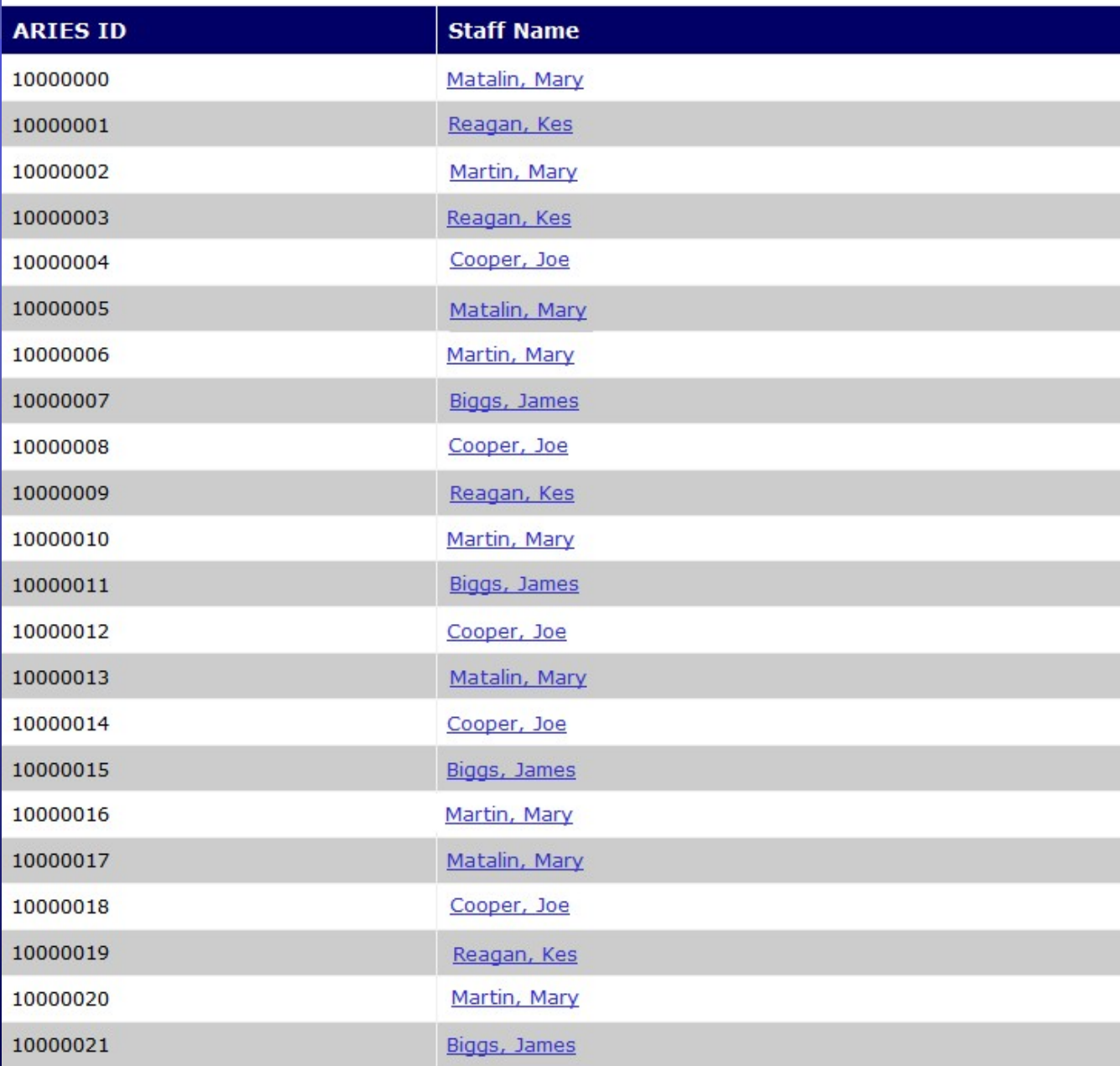

#### Copy and Paste into Sheet **2** of Excel:

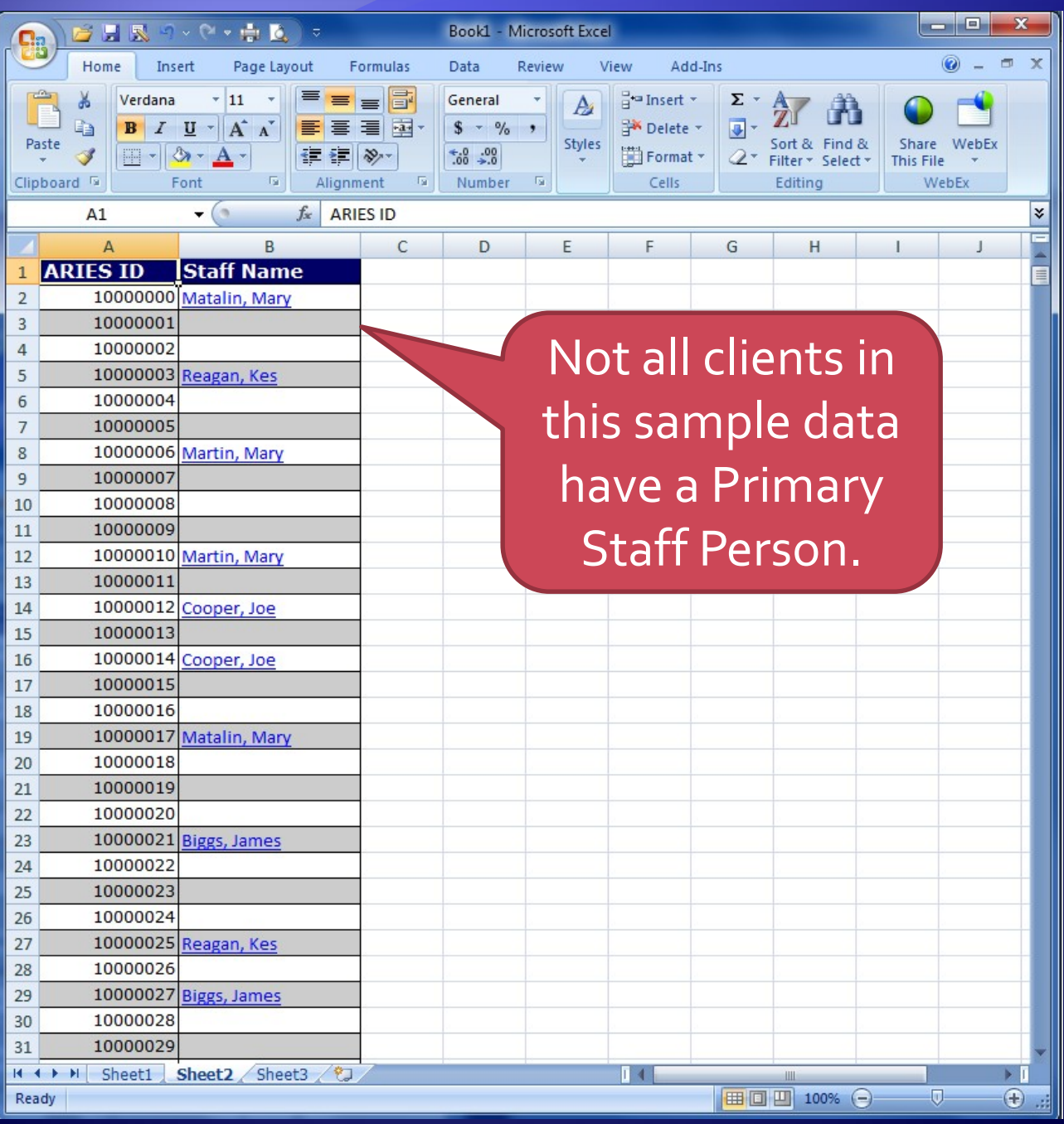

#### Select columns A & B, name the range:

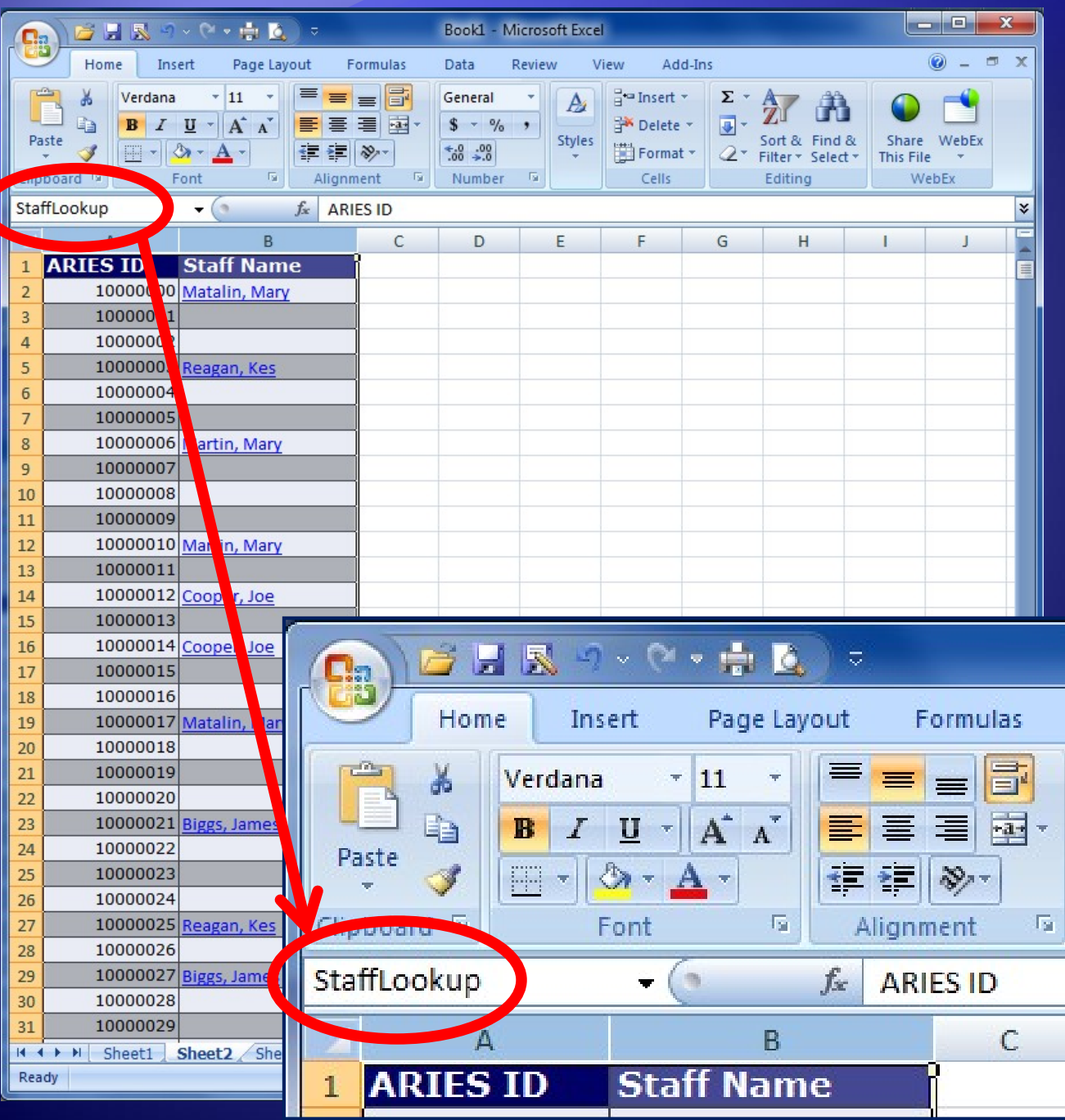

#### On Sheet 1, first blank cell of first data row, click Function (fx) and select VLOOKUP:

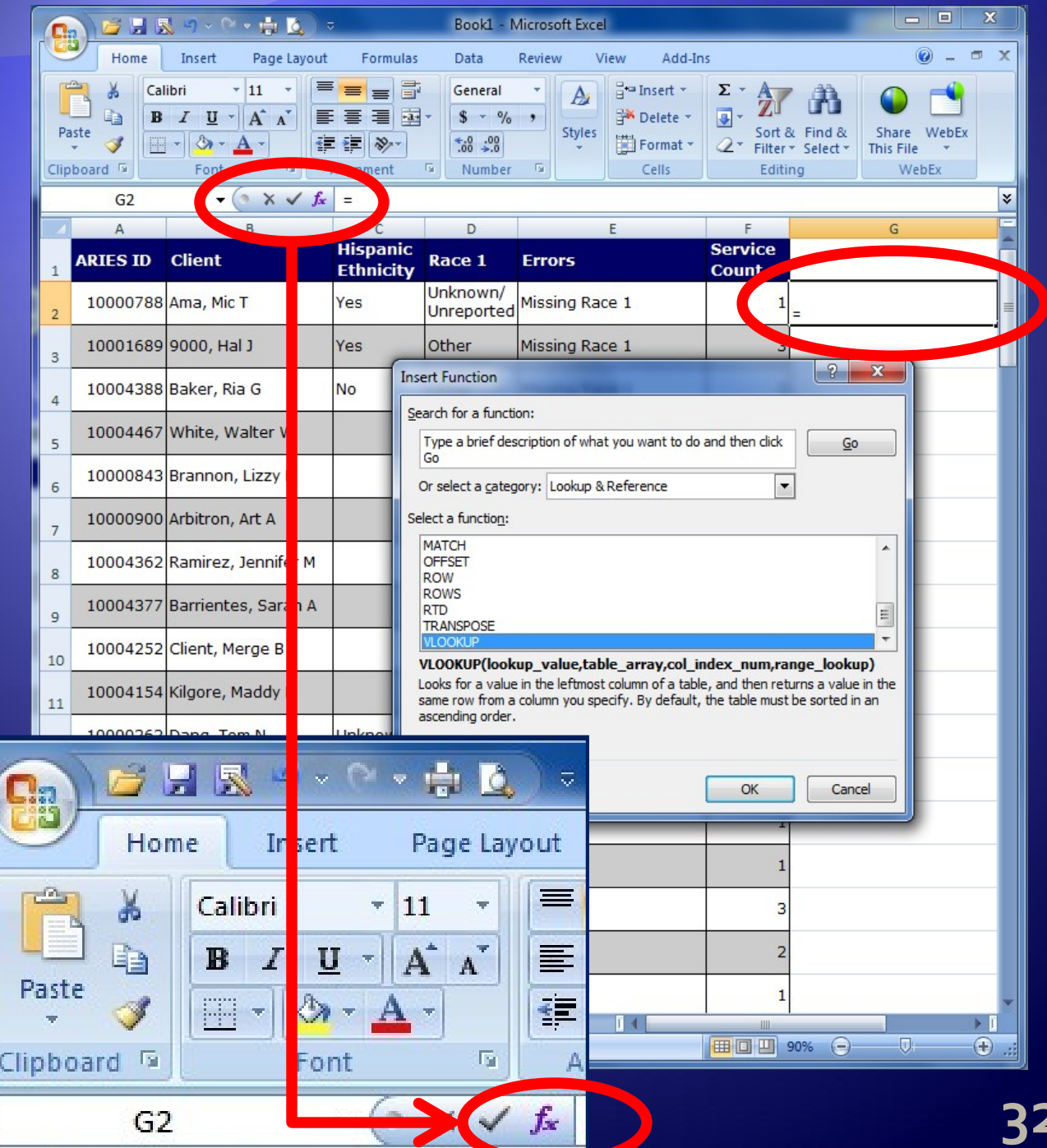

#### Enter the function parameters below:

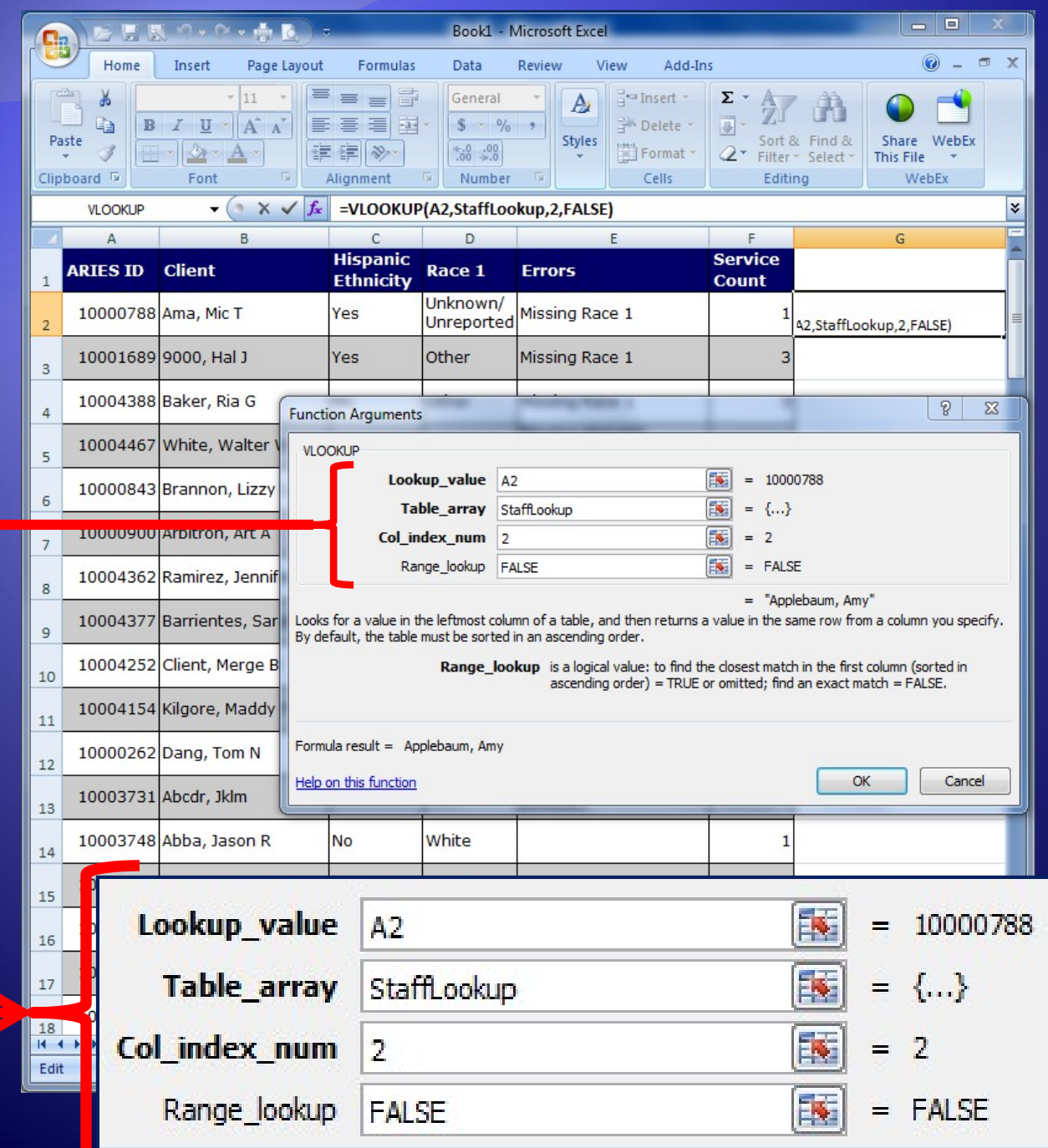

#### Copy the cell containing the VLOOKUP function to the rest of the column:

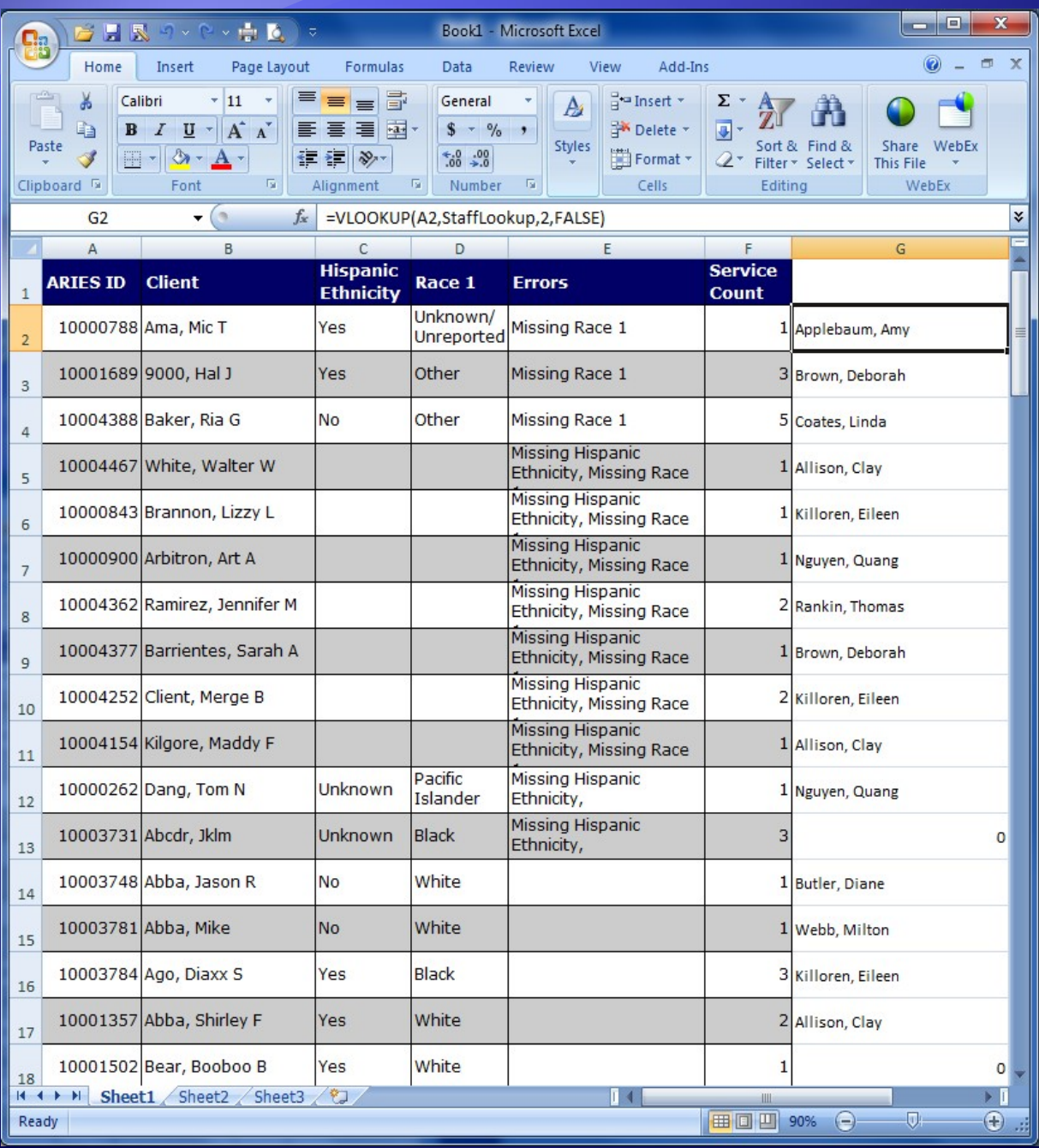

### Format as desired, and *VOILA!*

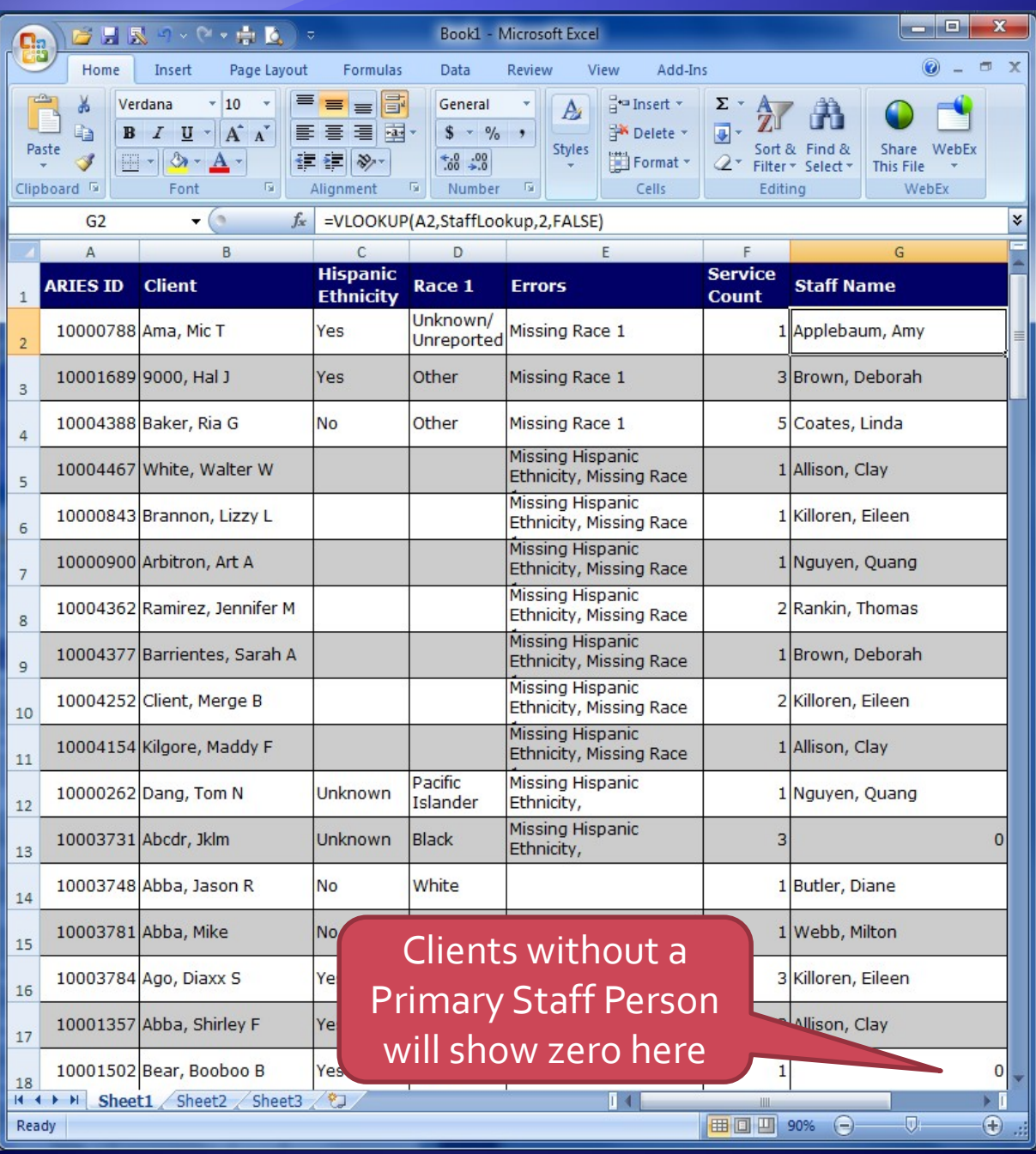

You can move the Staff column, sort on Staff, and filter on Errors (non-blank) to list only clients needing follow-up grouped by Primary Staff Person:

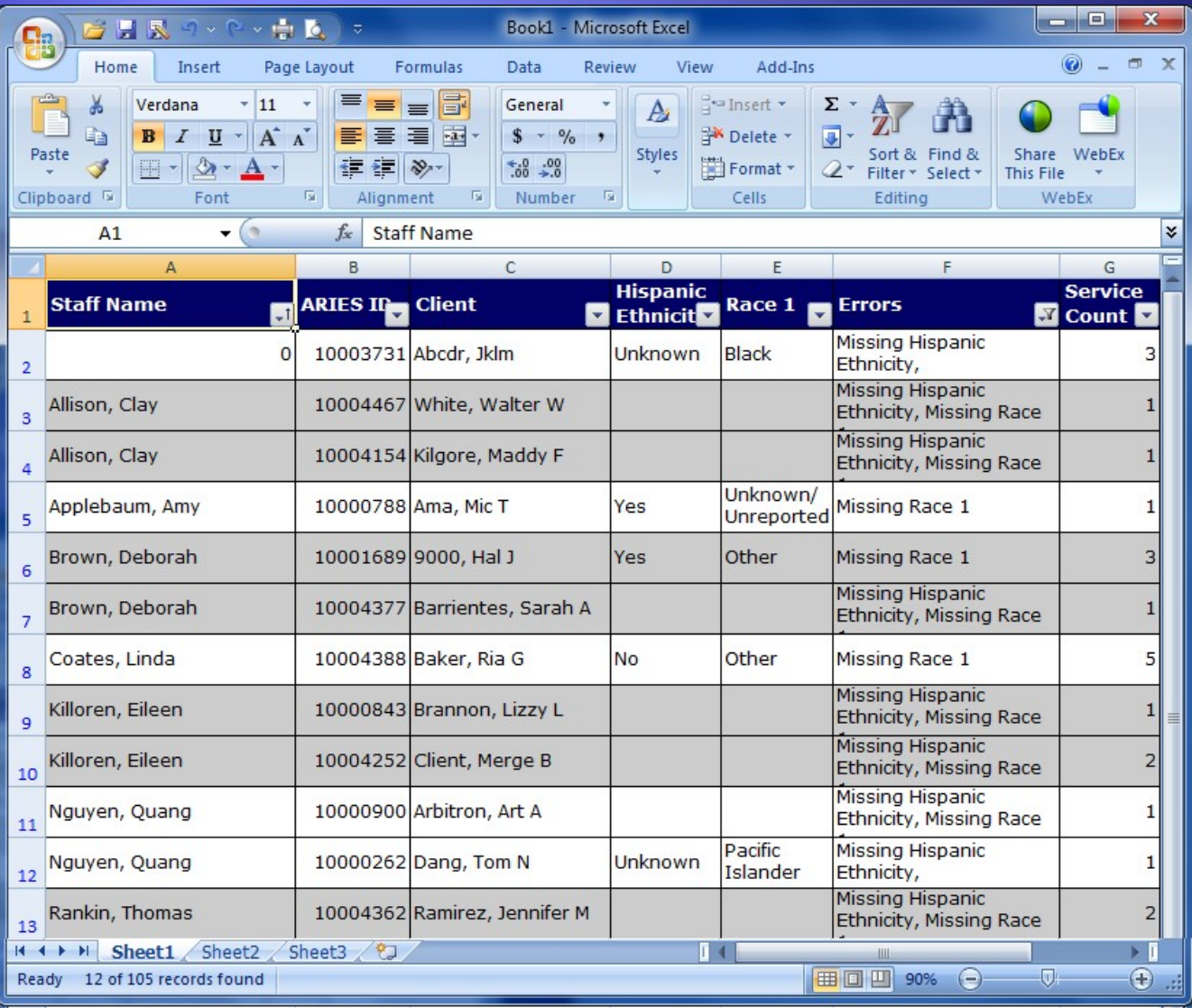

## **Final Thoughts**

 The Excel VLOOKUP() function can be used for other purposes:

> ▶ Staff Person who entered a Service Agency holding an Eligibility Doc Staff Person who did an Assessment

**Microsoft Access can also merge** data from two reports:

> Export each report as XML file  $\triangleright$  Import first file, rename temp table  $\triangleright$  Import second file, rename temp table Create query, joining on ARIES ID

## **Final Thoughts**

- The ARIES Help Desk can assist with report design of Primary and Secondary reports for merging.
- **The ARIES Help Desk cannot** provide detailed assistance with Microsoft Excel.

### **ARIES Help Desk 866-411-ARIES (2743)**

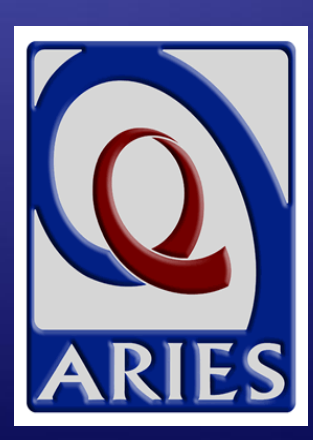